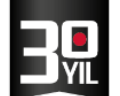

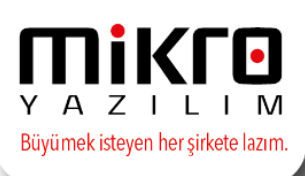

## **MİKRO YAZILIM E-MUTABAKAT**

e-Mutabakat, kurumlar ve şirketler arasındaki borç-alacak hesap hareket ve bakiyelerinin elektronik ortamda gönderimi ve mutabakat sürecinin hızlandırılmasına yönelik bir uygulama bütünüdür.

**Mikro Yazılım e-Mutabakat** uygulaması tüm firmalarınızla mutabakat süreçlerinin tek ekrandan yönetilmesini ve takibini sağlamak için geliştirilen, cari bakiye mutabakatlarının elektronik ortamda hızla ve güvenle yapılmasını sağlayan bir sistem olarak geliştirilmiştir.

e-Mutabakatın gönderileceği firmanın Mikro Yazılım ürünlerini kullanması zorunlu değildir. E-mutabakatı program bağımsız tüm cari hesaplarınıza gönderebilir, yanıtlarını dijital ortamda alabilirsiniz.

e-Mutabakat hesabı için <https://www.emikro.com.tr/> adresimizden kayıt olabilirsiniz.

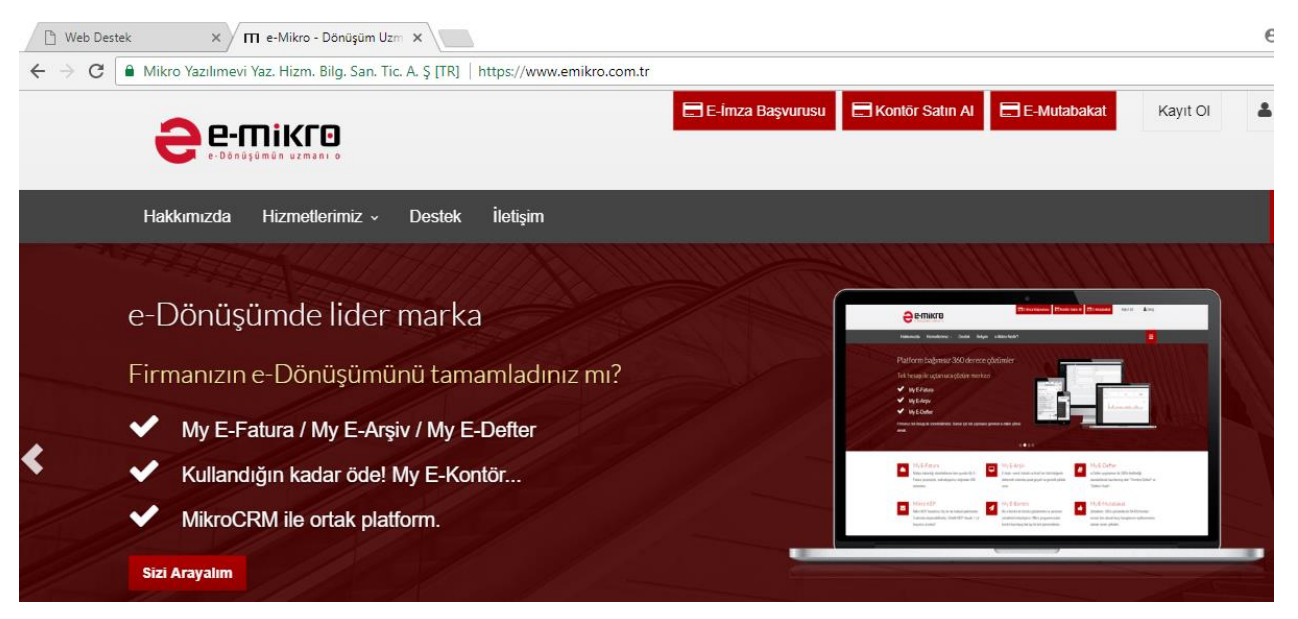

Üst bölümde yer alan E-Mutabakat butonuna tıklayınız.

E

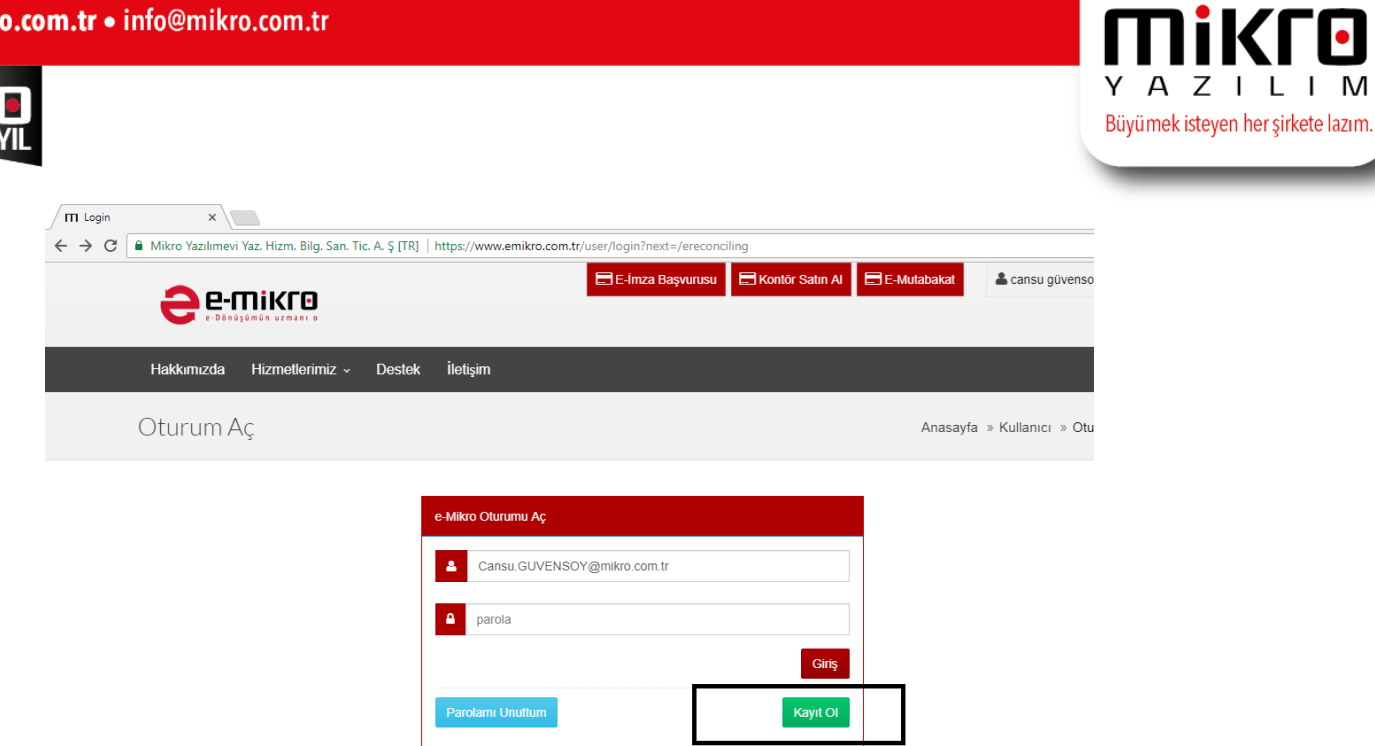

M

Kayıt ekranında yer alan bilgilerinizi eksiksiz tanımladıktan sonra kayıt işleminiz tamamlanmış olacaktır.

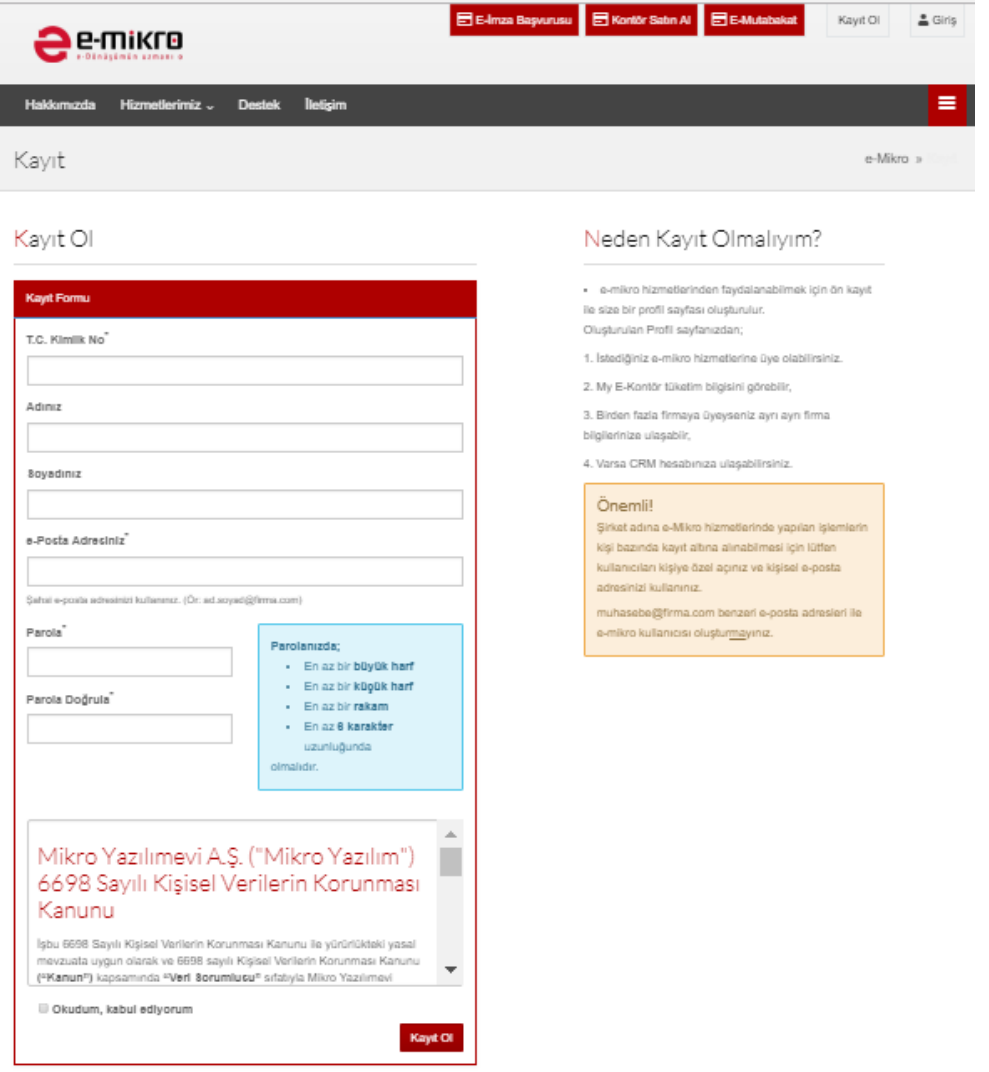

**MERKEZ OFİS:** Maslak Mah. AOS 55. Sok. 42 Maslak No: 2 Ofis 3 Blok D: 11-12-13 34485 Sarıyer/İSTANBUL **Tel:** (0212) 806 45 45<br>12 **İZMİR ŞUBE:** İsmet Kaptan Mah. Şair Eşref Blv. No: 26/10 35210 Konak-Çankaya/İZMİR **Tel:** (

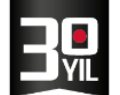

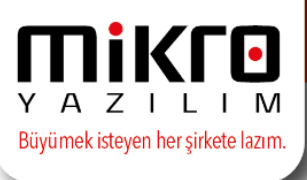

Kayıt olma işlemi tamamlandıktan sonra, mail adresiniz ve şifreniz ile giriş yapabilir, bağlı firmanızı seçerek üyelik aşamalarını gerçekleştirebilirsiniz.

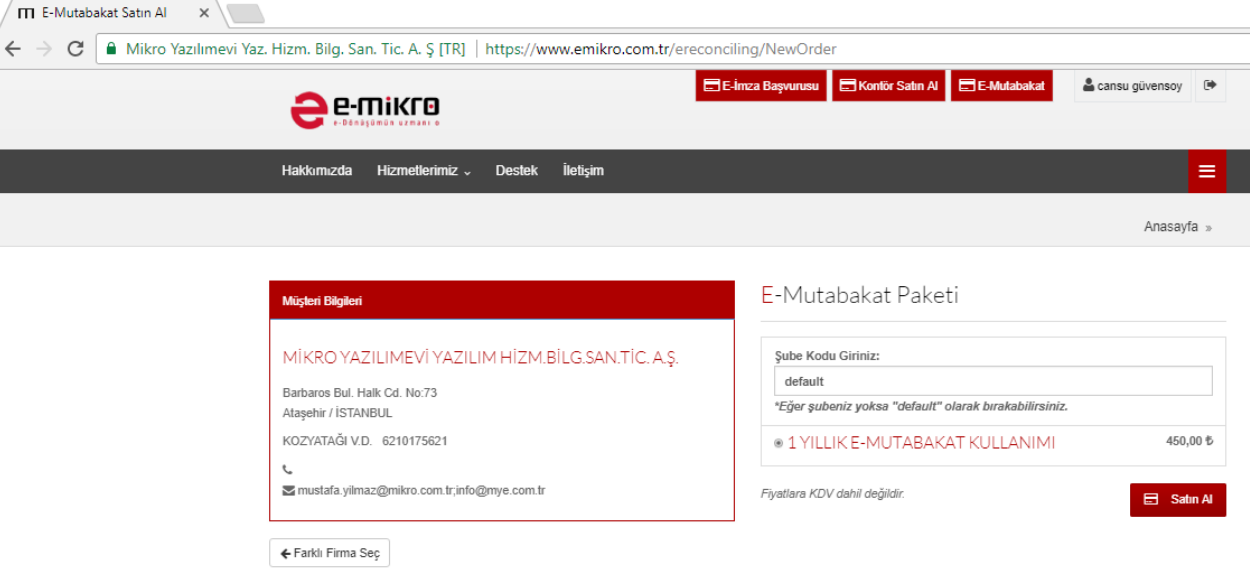

## **Mikro Yazılım Programında e-Mutabakat Yönetimi**

\*\* Programlarımıza e-Mutabakat modülü eklenmiştir.

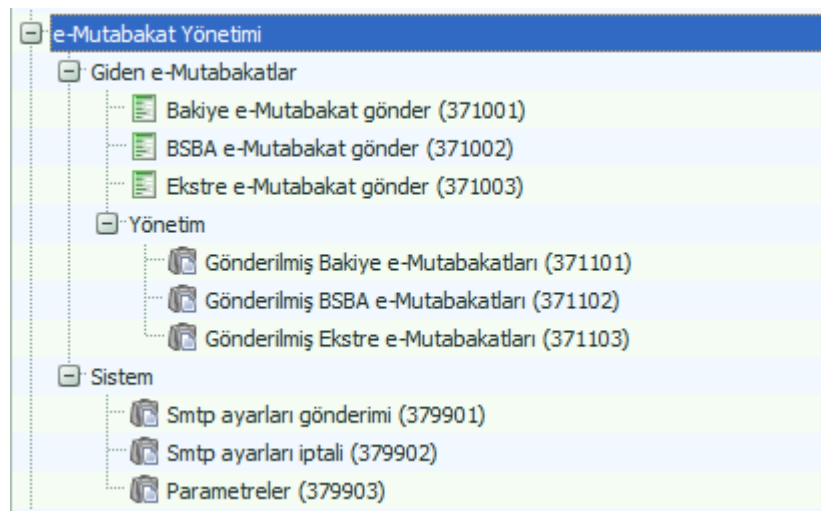

e-Mutabakat Modülü, belirlenen cari hesaplara veya tüm cari hesaplara, belirlenen tarihteki bakiyelerde mutabık kalmak amacıyla, e-mutabakat gönderimlerinin yapılması, yapılan e-mutabakatların takibi amacıyla kullanılmaktadır.

> MERKEZ OFIS: Maslak Mah. AOS 55. Sok. 42 Maslak No: 2 Ofis 3 Blok D: 11-12-13 34485 Sarıyer/İSTANBUL Tel: (0212) 806 45 45 **İZMİR ŞUBE:** İsmet Kaptan Mah. Şair Eşref Blv. No: 26/10 35210 Konak-Çankaya/İZMİR Tel: (0232) 441 74 24 / (0232) 441 59 07 Ticaret Sicil No: 248565 Mersis No: 0621017562100012

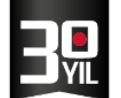

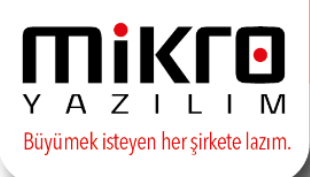

## **Mikro Yazılım Programında Yapılması gereken İşlemler ;**

• e-Mutabakat gönderimlerinde öncelikle gönderim yapılacak olan firmanın cari hesap tanıtım kartındaki **mutabakat e-posta adresi** tanımlanmış olmalıdır.

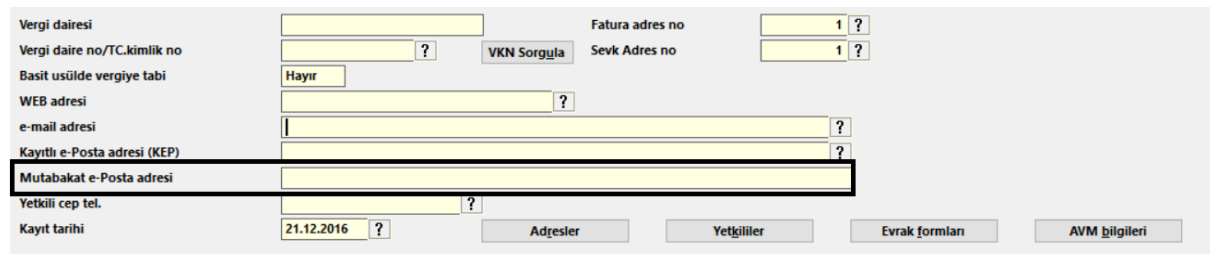

• Ayrıca isteğe bağlı olarak cari hesap tanıtım kartında, yetkililer butonunda yer alan yetkili e-mail adresi tanımlanabilir.

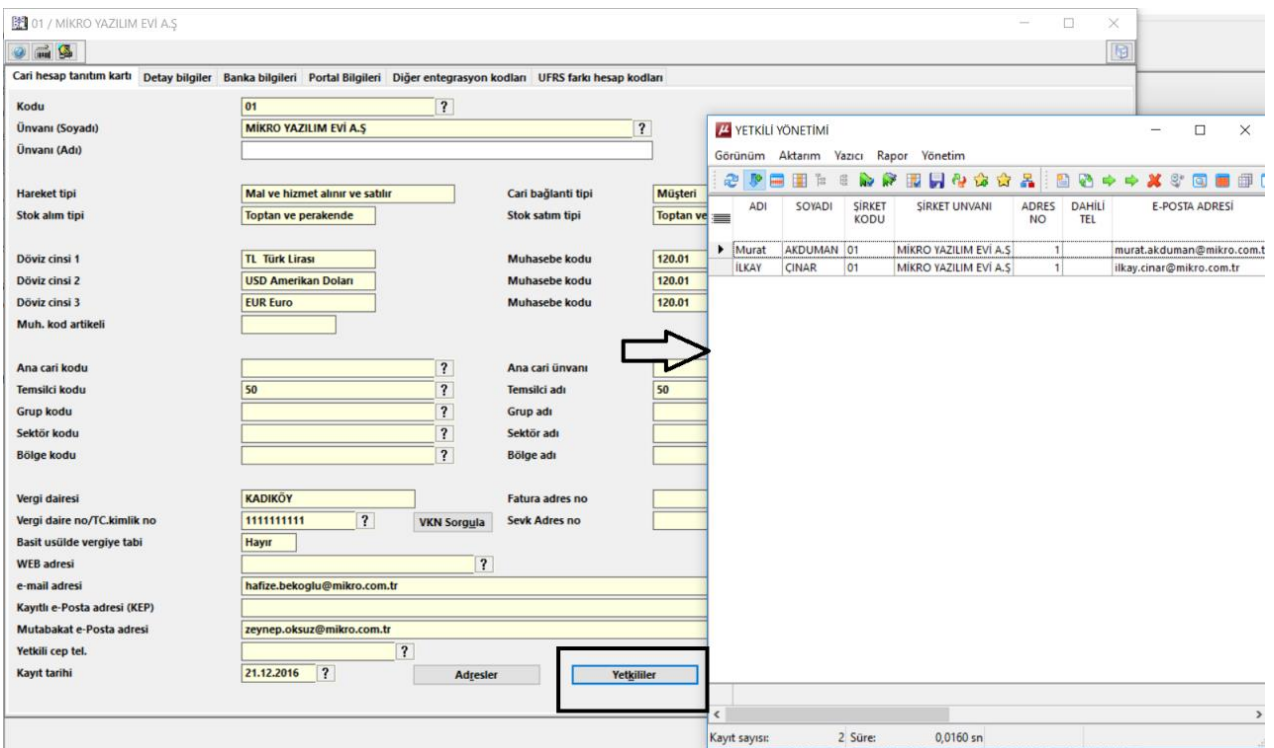

- Tanımlı yetkili hesap kartlarında hangi yetkililere e-mutabakat gönderimi yapılmak isteniliyor ise sağ alt bölümde yer alan e-Mutabakat yetkilisi seçeneğinin işaretli olması gerekmektedir.
- Bu alanın işaretlenmemesi durumunda yetkili e-posta adreslerine e-mutabakat gönderimi yapılmayacaktır.

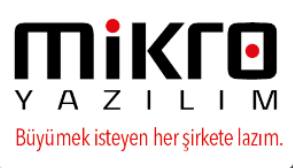

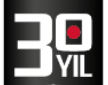

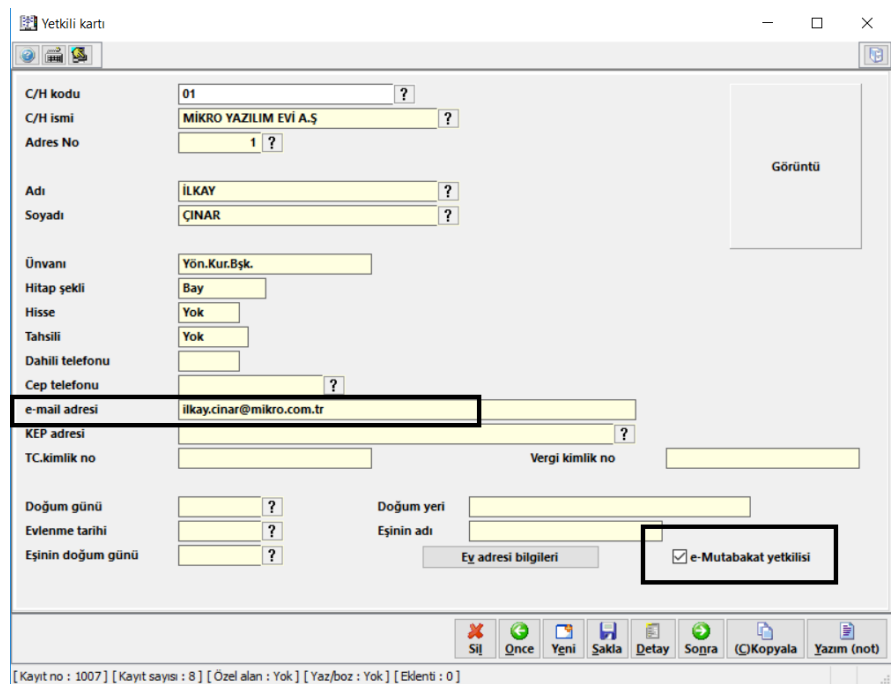

Cari hesap kartlarındaki bilgilerin doğru ve eksiksiz tanımlanmış olması emutabakat gönderimleri için yeterli işlemler olacaktır.

#### **e-Mikro Kullanıcı Hesabı Tanımlama**

Mikrokur programında Kuruluş /Kullanıcılar ve gruplar /Kullanıcı tanımlama menüsüne giriş yapınız. İlgili Mikro kullanıcısını F10 seçim ekranından seçtikten sonra e-Mikro detayları butonuna tıklayınız.

e-Mikro detayları ekranında, **[www.emikro.com.tr](http://www.emikro.com.tr/)** adresinde tanımlanmış olan kullanıcınıza ait e-posta ve şifre bilgisini tanımlayarak kaydediniz.

Tanımlanan bu kullanıcı e-Mutabakat işlemi yapabilecek olan hesap bilgisini ifade etmektedir.

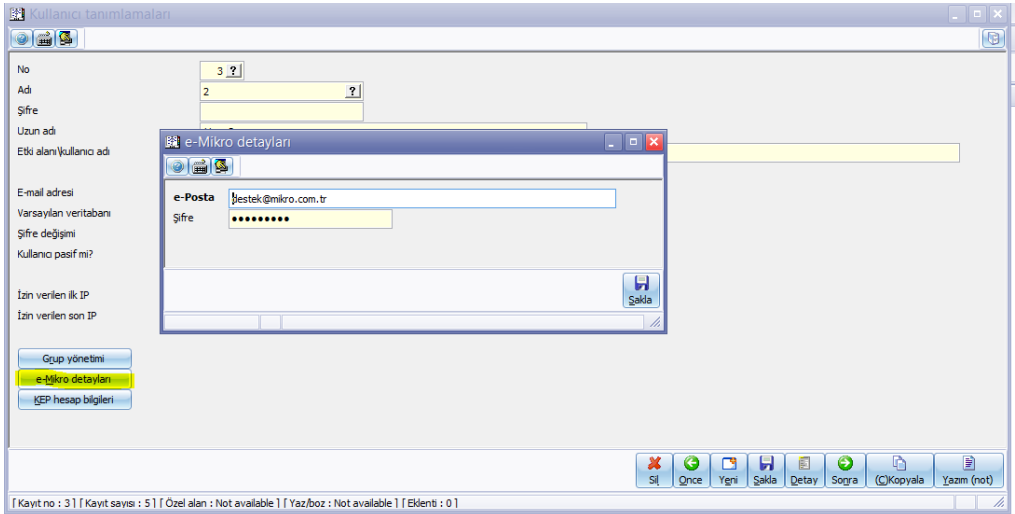

Bu tanımlamadan sonra Mikro programınıza tekrar giriş yapınız.

MERKEZ OFIS: Maslak Mah. AOS 55. Sok. 42 Maslak No: 2 Ofis 3 Blok D: 11-12-13 34485 Sarıyer/İSTANBUL Tel: (0212) 806 45 45 **İZMİR ŞUBE:** İsmet Kaptan Mah. Şair Eşref Blv. No: 26/10 35210 Konak Çankaya/İZMİR Tel: (0232) 441 74 24 / (0232) 441 59 07 Ticaret Sicil No: 248565 Mersis No: 0621017562100012

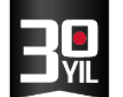

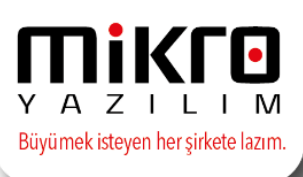

## **Cari Hesaplara e-Mutabakat gönderim İşlemleri**

Mutabakat gönderimleri, cari hesap tanıtım kartlarında tanımlı mutabakat eposta adresine veya tercihe bağlı olarak belirlenen yetkililerin kayıtlı e-posta adreslerine yönlendirilmektedir.

Mail adreslerinde eksiklik veya hata var ise kullanıcı bilgilendirilecek olup emutabakat gönderimi yapılamayacaktır.

#### **E-Mutabakat Gönderimi**

e-Mutabakat gönder (371001) menüsünde öncelikle e-mutabakat gönderimi yapılacak olan cari hesaplar belirlenmelidir.

Parametre ekranında sıralama şeklinden Cari Hesap Kartlarınıda tanımlanan sektör kodu, grup kodu, bölge kodu gibi gruplar bazında cari kriterleri seçilebilmektedir.

Cari tarama kriteri ve filtreleri butonu ile daha detaylı veya belirlenen cari hesaplar seçilerek sadece bu carilere gönderim de yapabilirsiniz.

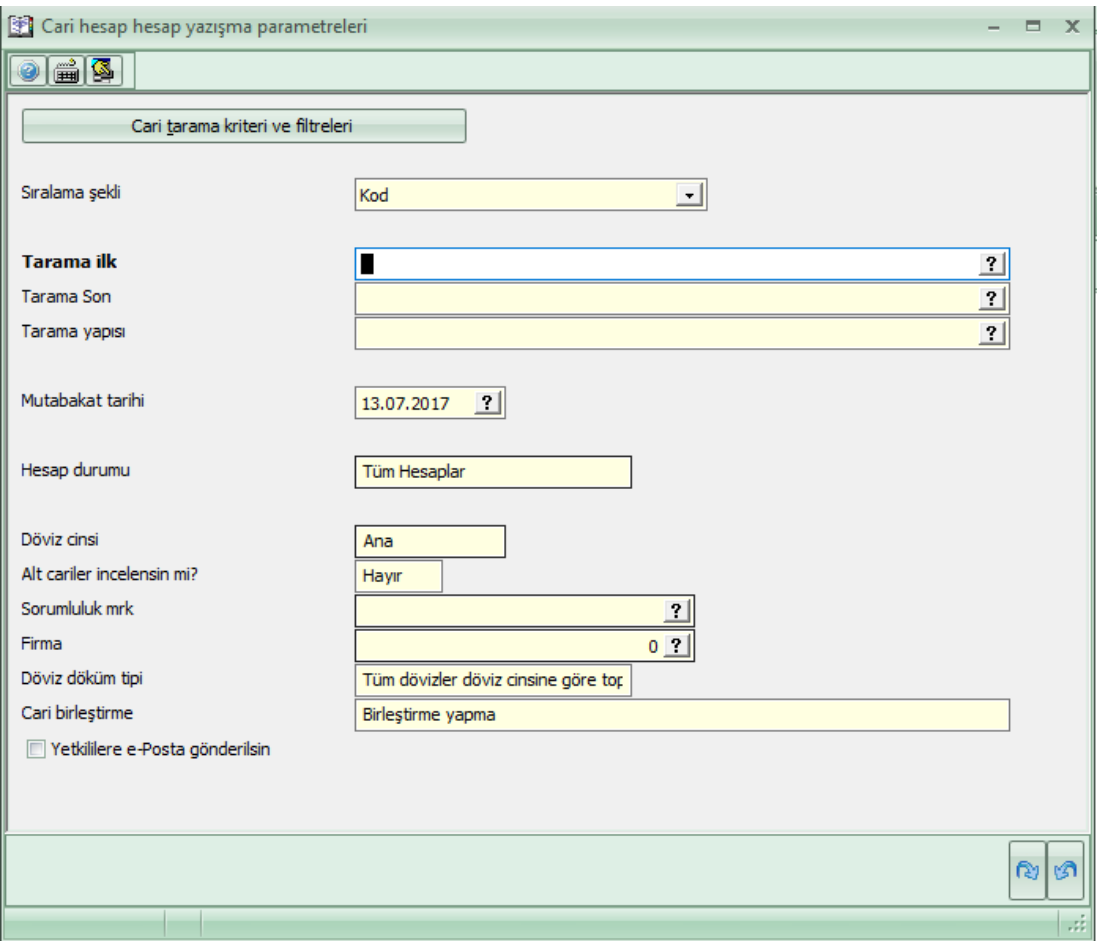

MERKEZ OFIS: Maslak Mah. AOS 55. Sok. 42 Maslak No: 2 Ofis 3 Blok D: 11-12-13 34485 Sarıyer/İSTANBUL Tel: (0212) 806 45 45 IZMIR ŞUBE: İsmet Kaptan Mah. Şair Eşref Blv. No: 26/10 35210 Konak-Çankaya/İZMİR Tel: (0232) 441 74 24 / (0232) 441 59 07 Ticaret Sicil No: 248565 Mersis No: 0621017562100012

**Distance** 

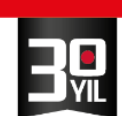

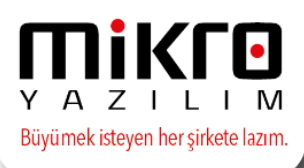

Parametre ekranında yer alan mutabakat tarihi, seçim yapılan cari hesaplara ait bakiyelerin hangi tarih sonu itibarıyla dikkate alınacağının belirlenmesi amacıyla kullanılacaktır. Bu tarihteki cari hesap bakiyesi mutabık olmak amacıyla gönderilecektir.

Belirlenen kriterler doğrultusunda cari hesap borç/alacak ve kalan bakiye hareketleri ekranınıza listelenecektir. Ayrıca borç/alacak bakiyeleri de görüntülenebilecektir.

e-mutabakat yönetimi ekranında cari hesaplar tek tek veya Ctrl+A tuşları ile seçilip fare ile sağ tıklayarak e-mutabakat gönder işlemi yapılmalıdır.

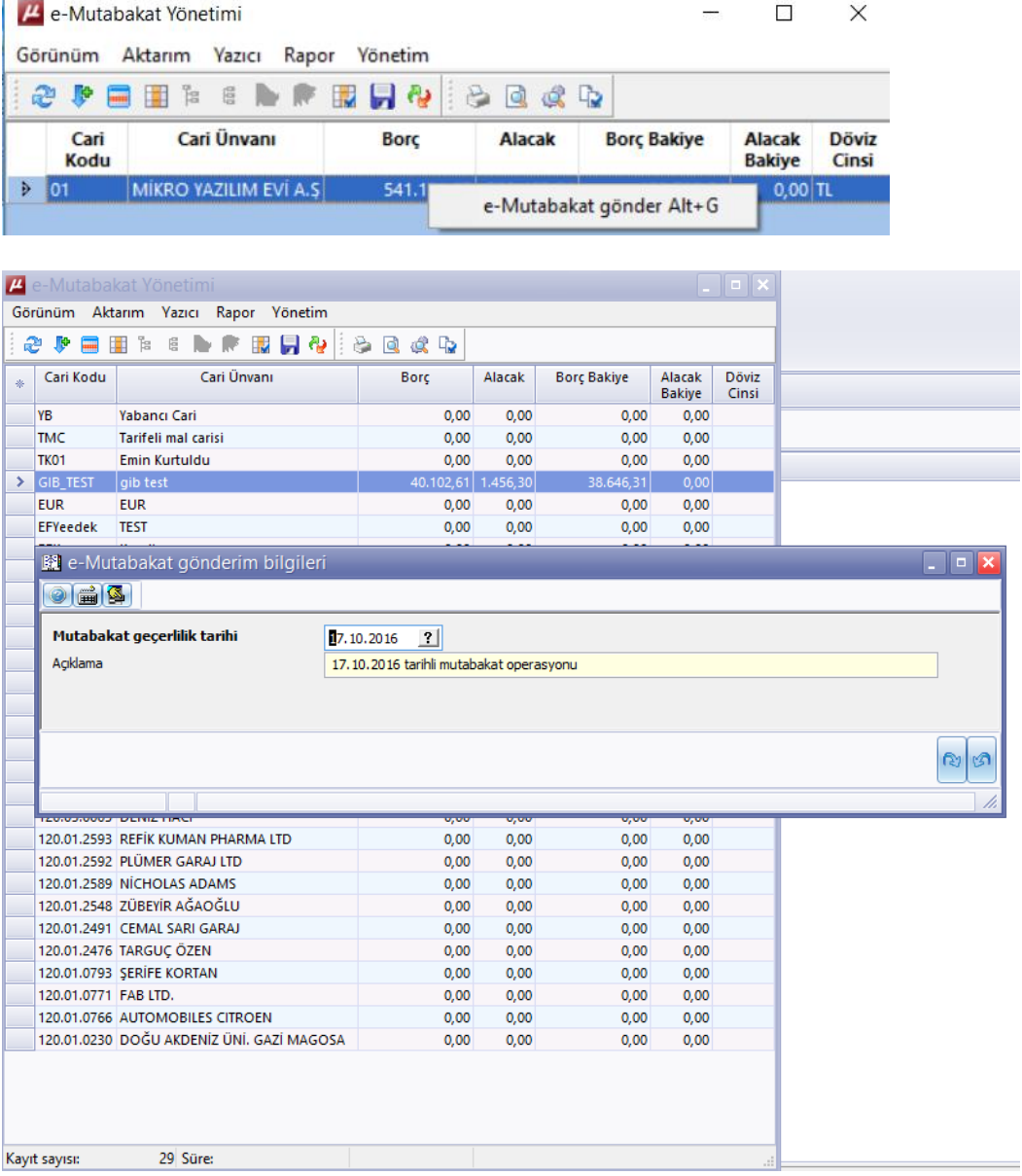

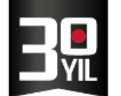

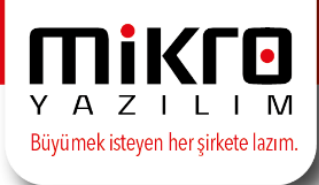

• Gönderim esnasında mutabakatın geçerlilik tarihi ve açıklaması girilmelidir. Bu alanda manuel düzenleme de sağlanabilir.

Bu açıklama aynı zamanda gönderilen mutabakatların başlığı niteliğindedir.

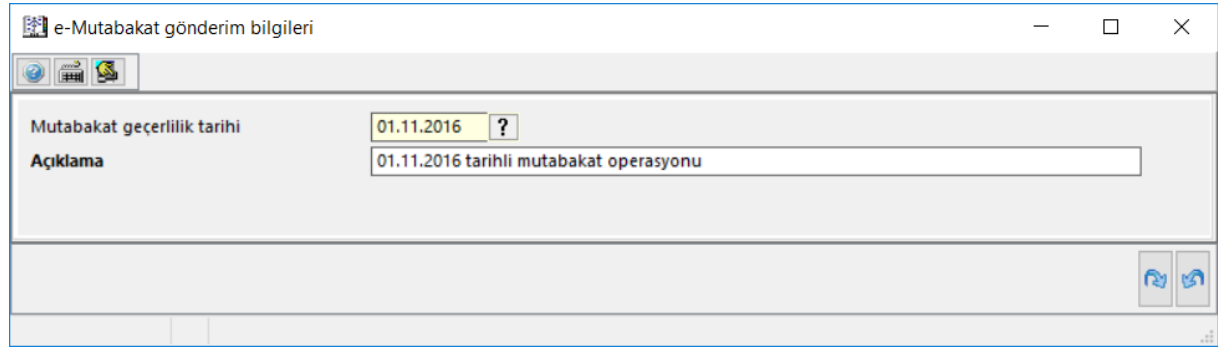

• Seçimler arasında hatalı veriler var ise ekrana ayrıca listelenecek olup emutabakat gönderimi bu hatalı veriler için geçerli olmayacaktır.

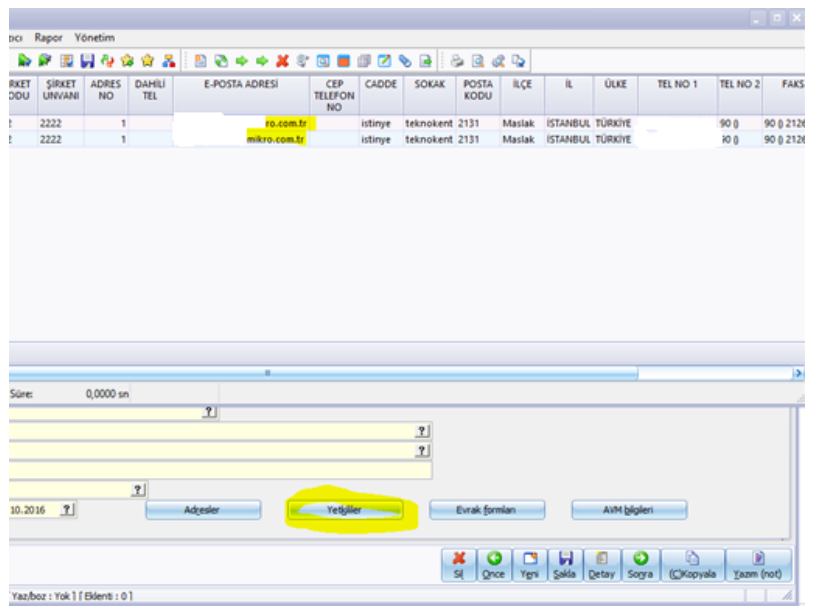

Gönderim işlemi tamamlandığında aşağıdaki bilgilendirme mesajı alınacaktır.

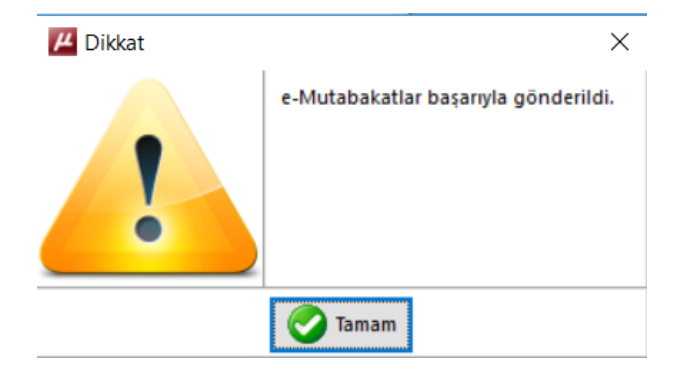

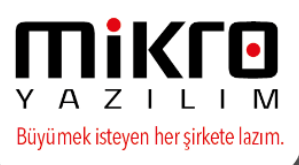

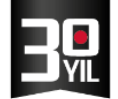

Mikro Yazılım üzerinden yapılan e-mutabakat gönderiminin başarılı olması durumunda, mutabakat yapmış olduğunuz cari hesaplarınızın tanımlı e-posta adreslerine otomatik olarak bir e-posta gönderilecektir.

Bu e-posta'nın içeriğinde aşağıdaki resimde gözüken detaylar yer almaktadır.

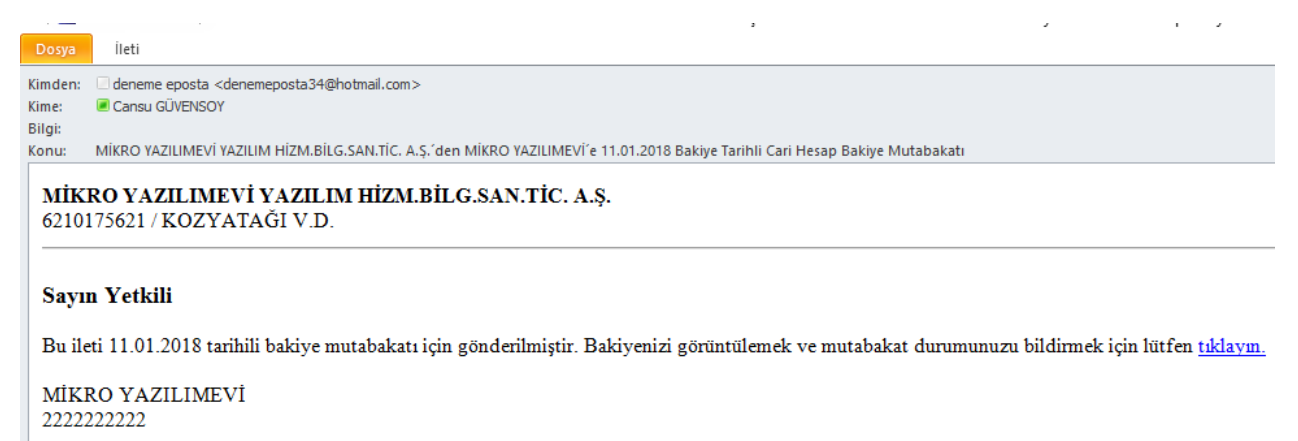

Gelen e-posta'nın içerisinde bulunan "Mutabakat durumunuzu bildirmek için lütfen tıklatın" linkini tıklayarak, mutabakatınızı onaylanabilecek ya da red edilecektir.

## 31.12.2017 Tarihli Cari Hesap Bakiye Mutabakatı

28.01.2018 tarihine kadar dönüş yapmadığınız takdirde mutabık sayılacağız.

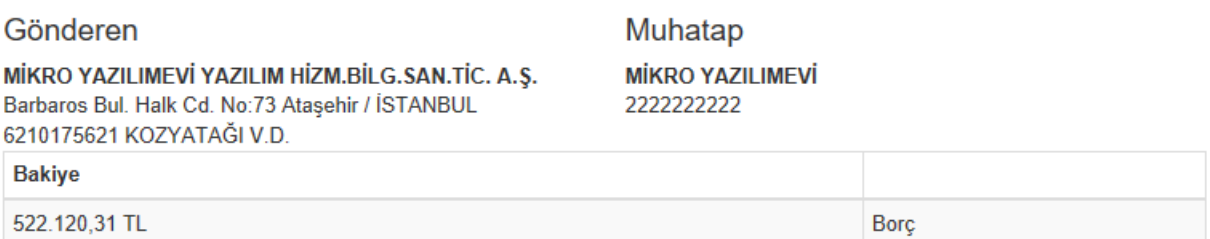

Bakiye bilgisinde mutabıksanız alttaki "Evet, Mutabıkız" butonunu tıklamanızı, mutabık değilseniz açıklama kısmına gerekçenizi yazarak "Hayır, Mutabık değiliz" butonunu tıklamanızı ve cari ekstrenizi tarafımıza göndermenizi rica ederiz. Aksi taktirde 6102 sayılı Türk Ticaret Kanununun 94. maddesi uyarınca bakiyede mutabık sayılacağımızı hatırlatırız.

Acıklama..

Evet, mutabikiz

& Hayır, mutabık değiliz

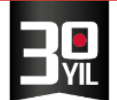

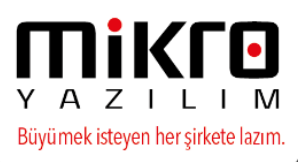

e-Mutabakatınız reddedilecek ise red sebebine dair açıklama belirtilmesi zorunlu olup bu açıklama gönderilmiş e-mutabakatlar menüsünde de yer alacaktır.

## 31.12.2017 Tarihli Cari Hesap Bakiye Mutabakatı

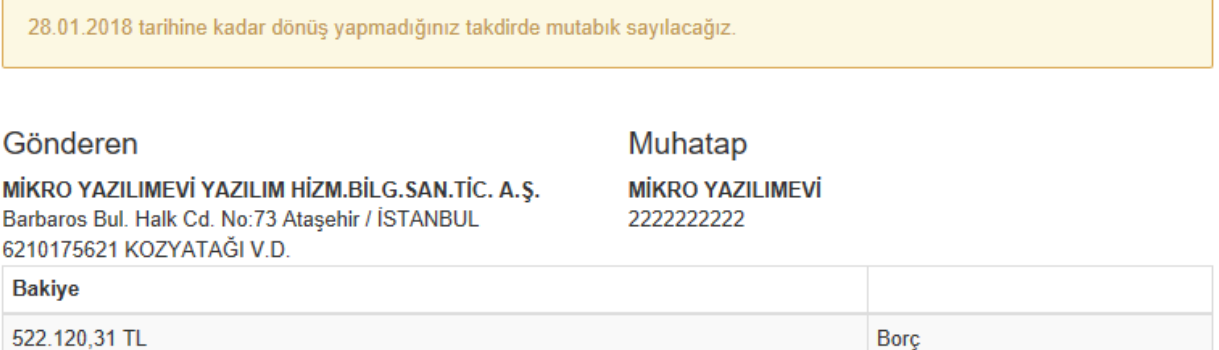

Bakiye bilgisinde mutabıksanız alttaki "Evet, Mutabıkız" butonunu tıklamanızı, mutabık değilseniz açıklama kısmına gerekçenizi yazarak "Hayır, Mutabık değiliz" butonunu tıklamanızı ve cari ekstrenizi tarafımıza göndermenizi rica ederiz. Aksi taktirde 6102 sayılı Türk Ticaret Kanununun 94. maddesi uyarınca bakiyede mutabık sayılacağımızı hatırlatırız.

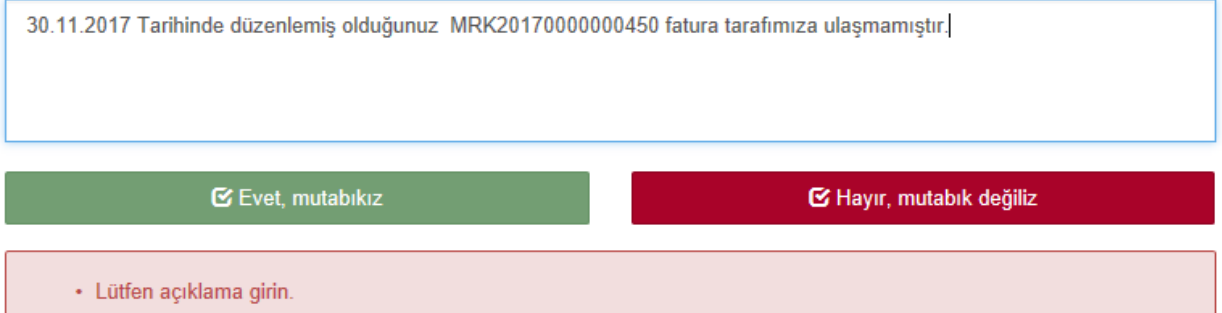

Mutabakatınız onaylandığında ise mutabakat gönderildiği tarih ve saat bilgisiyle birlikte aşağıdaki mesaj verilecektir.

## 31.12.2017 Tarihli Cari Hesap Bakiye Mutabakatı

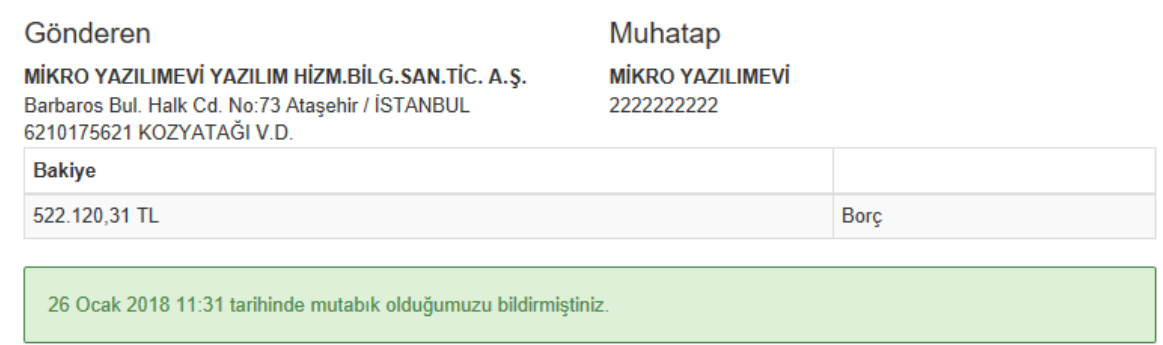

Tüm bu işlemlerden sonra mutabakat süreciniz tamamlanmış olacaktır.

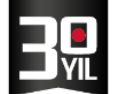

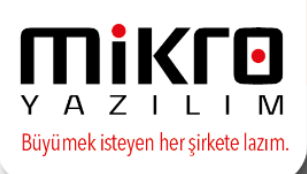

# **Gönderilmiş e-Mutabakatlar (371002)**

Gönderilmiş e-mutabakatların takibi bu menüde tek ekranda izlenebilecektir.

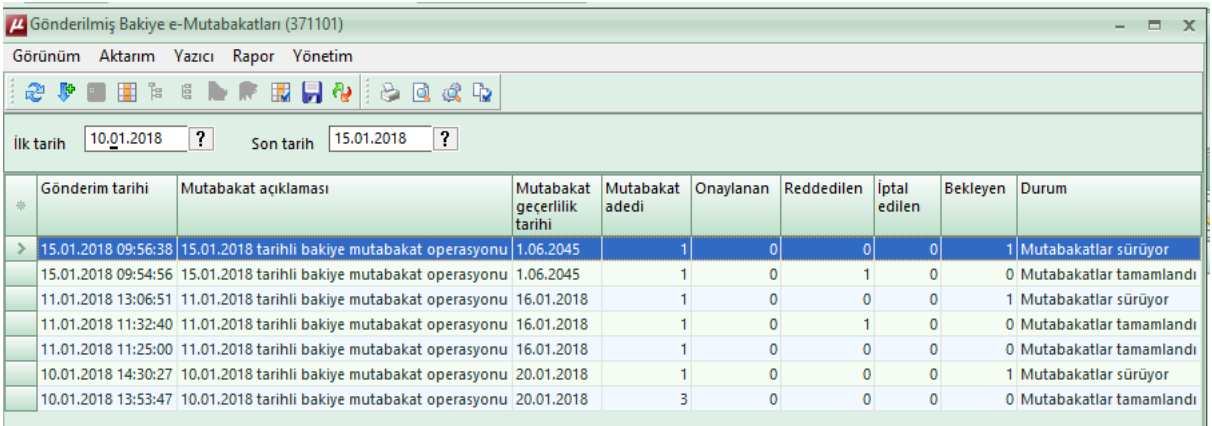

Gönderilmiş e-mutabakatlar (371002) menüsünden gönderilmiş olan emutabakatların durumu takip edilebilecektir. İlk ekranda mutabakatlar gruplanmış olarak görünmekte olup satır üzerinde fare ile sağ tıklandığında "mutabakat detayları" seçeneği ile ayrı ayrı detay kontroller sağlanabilecektir.

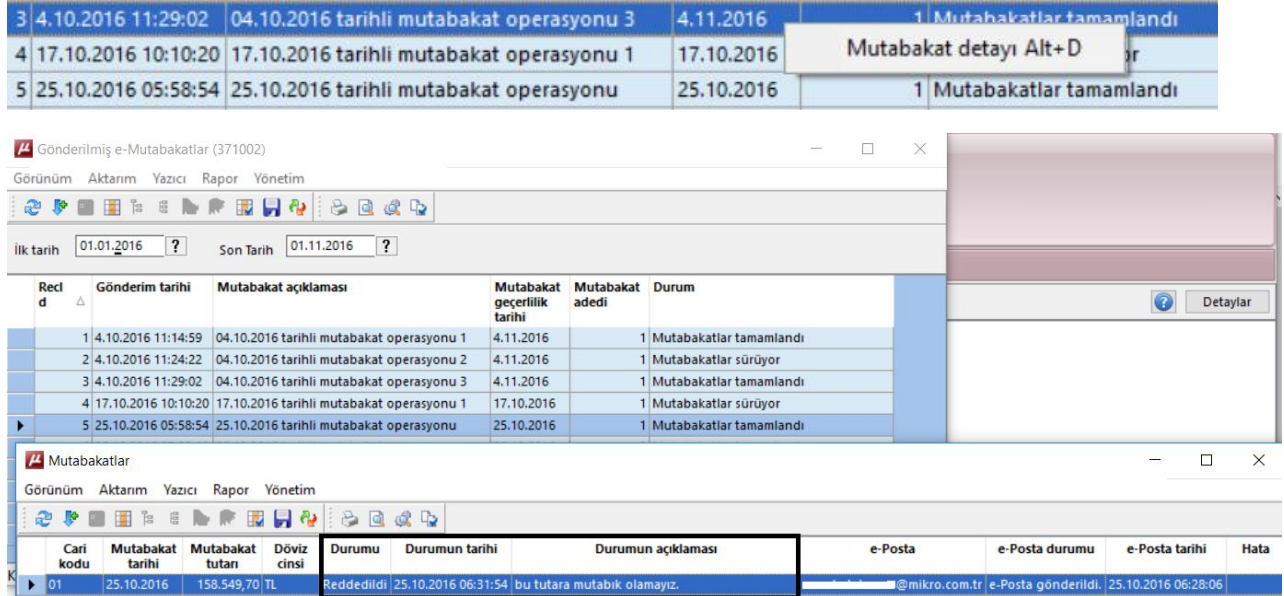

Detaylarda mutabakatla ilgili son durum ve yapılmış olan tüm işlem detayları takip edilebilmektedir. Aynı zamanda e-posta karşı tarafa iletilmemiş veya gönderimde herhangi bir hata oluşmuş ise e-posta durumu kolonundan takip edilebilecektir.

Ayrıca tekrar karşı tarafa mail gönderimi de yapılabilmektedir.

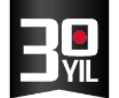

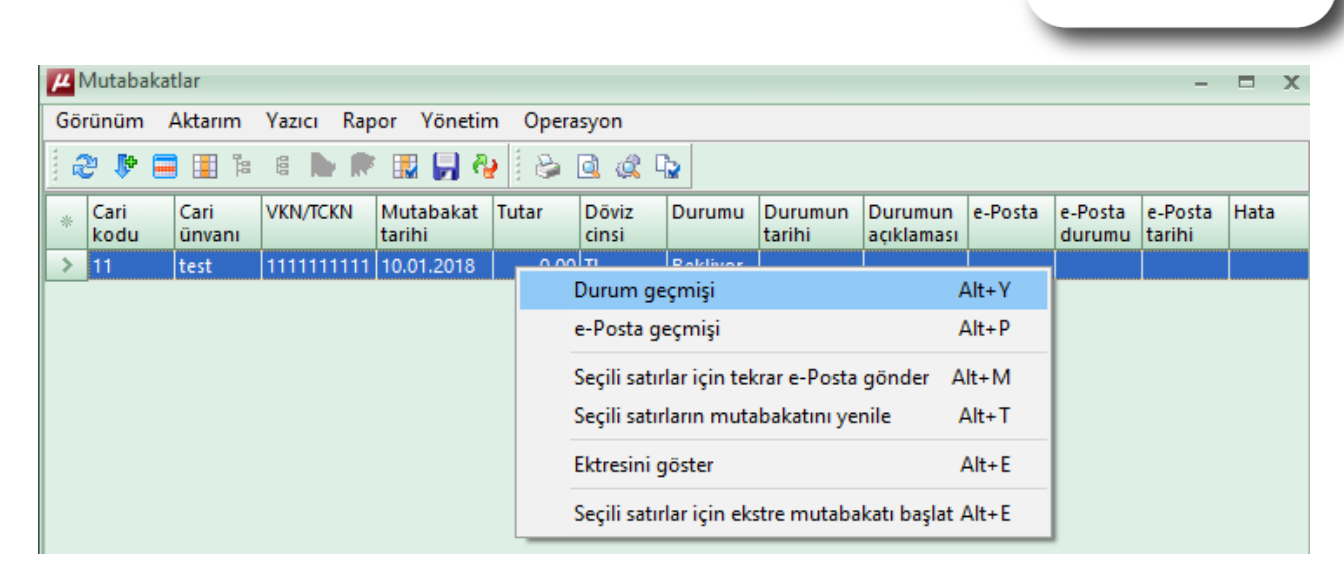

Z I Büyümek isteyen her şirkete lazım

Bu ekranda sağ tuşa tıklayarak durum geçmişi seçeneği ile yanıt detaylarına ulaşılabilecektir. E-postalara karşılık dönülen cevaplar bu ekrana yansıyacaktır.

Sağ tuş tıklayarak e-posta geçmişi seçeneği ile hangi e-posta adresine gönderim yapıldığı, gönderilen e-postanın ulaşıp ulaşmadığına dair detay bilgiler listelenebilecektir.

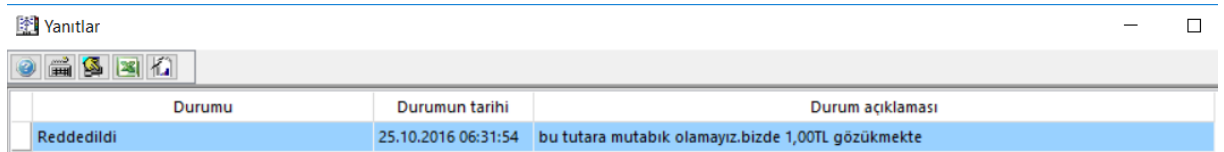

## **Örnek Mikro Yazılım Programınızdan e-Mutabakat Gönderim İşlemi**

Aşağıdaki örnekte yer alan cari hesap ile 30.11.2016 bakiyesine istinaden emutabakat gönderimi yapılmaktadır.

Cari tarama kriterlerinden bu cari hesap seçilmiş ve mutabakat tarihine 30.11.2016 sonu itibarıyla mutabakat yapılacağı belirtilmiştir.

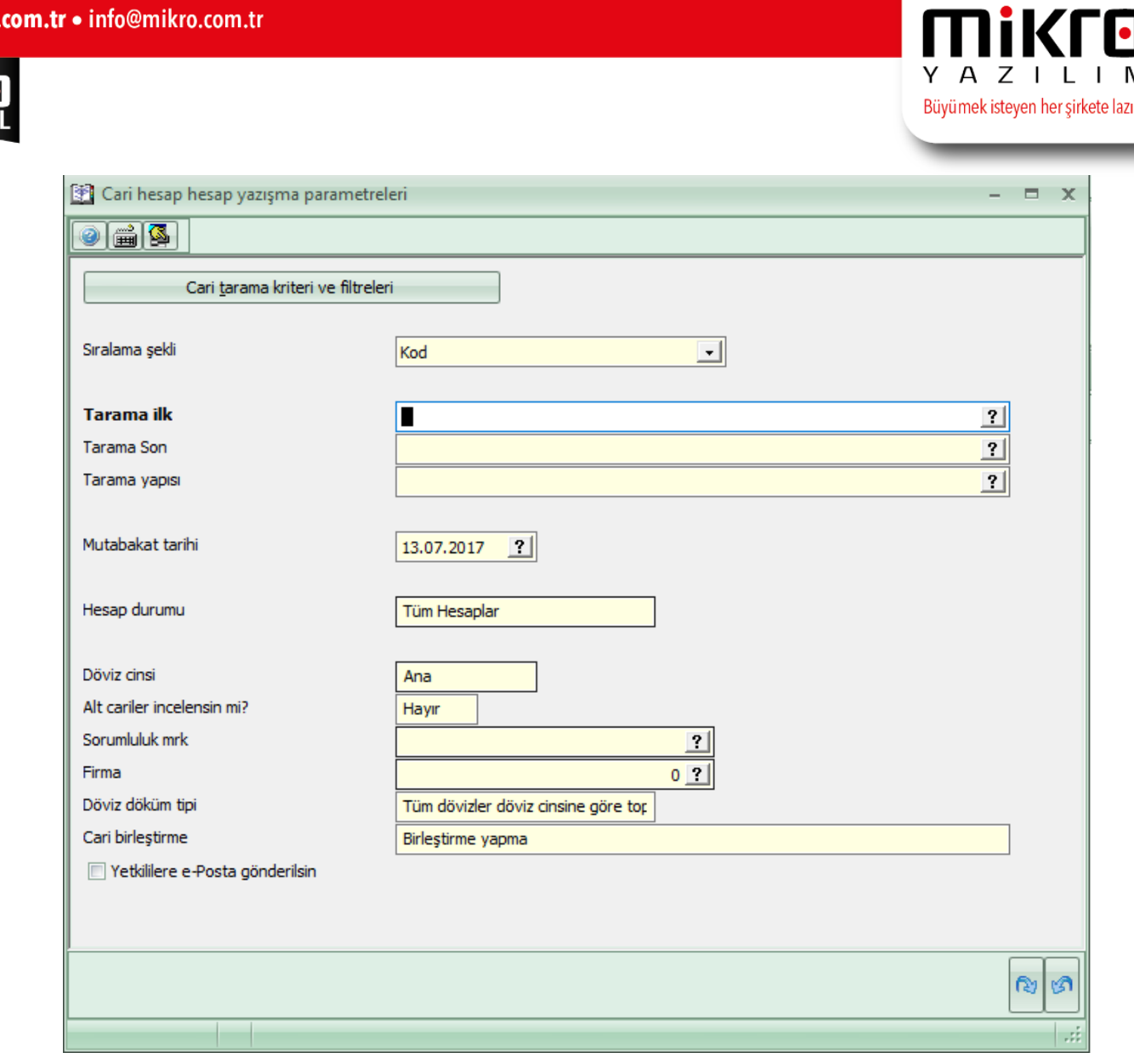

Ekrana gelen e-mutabakat yönetimi penceresinden kontrol sağlanarak sağ tuş ile e-mutabakat gönder butonuna tıkladığınızda karşınıza mutabakat geçerlilik tarihini ve mutabakat açıklamasını belirtebileceğiniz bir ekran gelecektir.

Mutabakat geçerlilik tarihi, cariye ait mutabakat e-posta adresine gönderilecek olan mutabakatın yanıtlanması gereken süreyi ifade etmektedir. Yani bu tarihe kadar mutabakat mailinize yanıt gelmemesi durumunda gönderilen e-mutabakat bakiyesi kabul edilmiş sayılacaktır.

Mutabakat açıklaması ise gönderilmiş olan mutabakatların detaylarında yer alacak olan açıklamadır.

**Açıklama** 

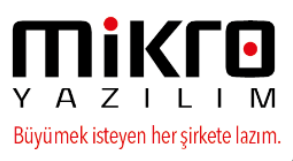

 $\Box$ 

 $\times$ 

രു ശ

tiklayin

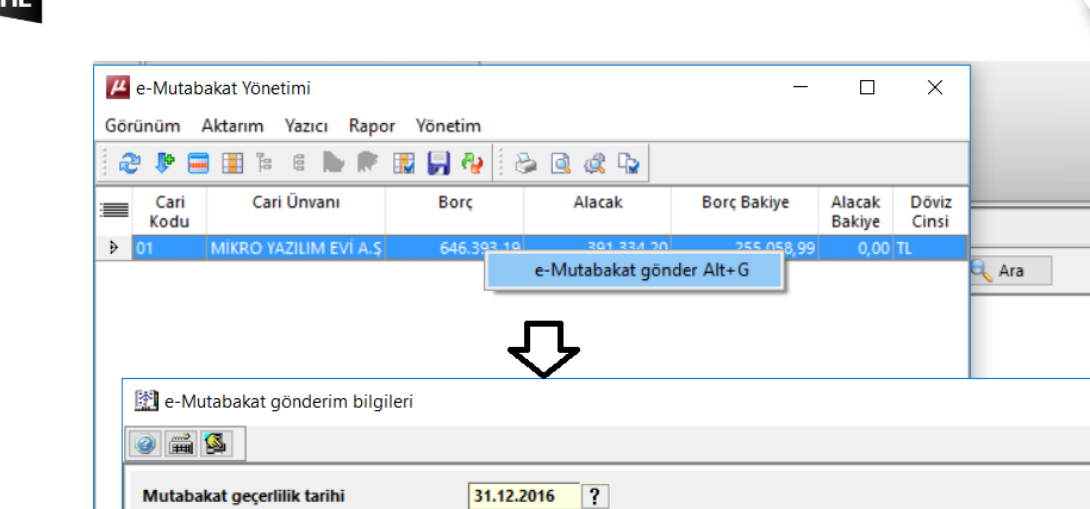

Gönderim yapıldıktan sonra karşınıza e-mutabakatların gönderiminin tamamlandığına dair bilgi mesajı gelecektir.

30.11.2016 tarihli bakiyeniz ektedir, Onayınız rica olunur.

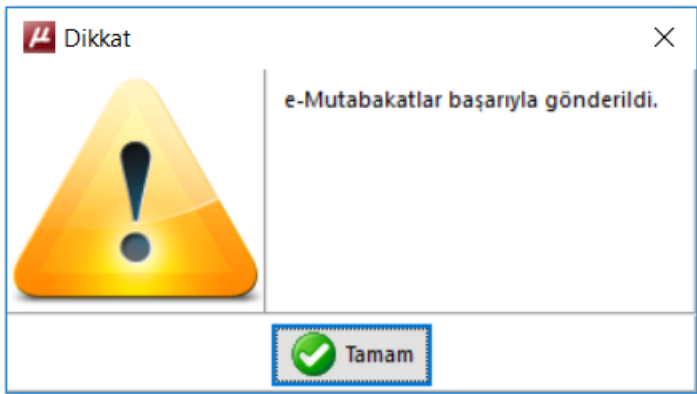

e-Mutabakat Gönderimi yapılan Cari Hesap mail adreslerine aşağıdaki gibi bakiye durumu, gönderici ve alıcı bilgilerini içeren detay mail ulaştırılmış olacaktır.

Mail detayında yer alan tıklayınız butonuna basıldığında internet sayfası karşınıza gelecek olup bu ekranda onay/red işlemi yapılması mutabakatınızın tamamlanması için yeterli olacaktır.

```
MİKRO YAZILIMEVİ YAZILIM HİZM.BİLG.SAN.TİC. A.Ş.
6210175621 / KOZYATAĞI V.D.
```
#### **Sayın Yetkili**

Bu ileti 11.01.2018 tarihili bakiye mutabakatı için gönderilmiştir. Bakiyenizi görüntülemek ve mutabakat durumunuzu bildirmek için lütfen

MİKRO YAZILIMEVİ 2222222222

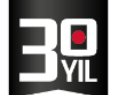

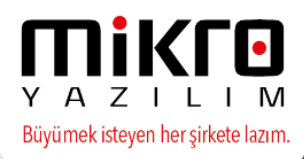

## 31.12.2017 Tarihli Cari Hesap Bakiye Mutabakatı

28.01.2018 tarihine kadar dönüş yapmadığınız takdirde mutabık sayılacağız.

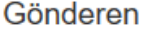

MİKRO YAZILIMEVİ YAZILIM HİZM.BİLG.SAN.TİC. A.Ş. Barbaros Bul. Halk Cd. No:73 Ataşehir / İSTANBUL 6210175621 KOZYATAĞI V.D.

**Bakiye** 

522.120,31 TL

**Muhatap MİKRO YAZILIMEVİ** 

2222222222

Borç

Bakiye bilgisinde mutabıksanız alttaki "Evet, Mutabıkız" butonunu tıklamanızı, mutabık değilseniz açıklama kısmına gerekçenizi yazarak "Hayır, Mutabık değiliz" butonunu tıklamanızı ve cari ekstrenizi tarafımıza göndermenizi rica ederiz. Aksi taktirde 6102 sayılı Türk Ticaret Kanununun 94. maddesi uyarınca bakiyede mutabık sayılacağımızı hatırlatırız.

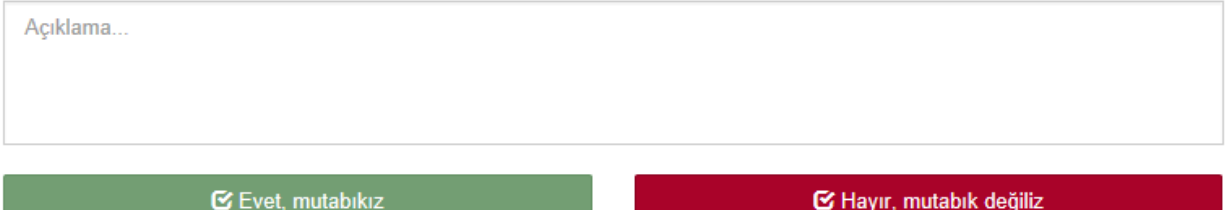

Gönderilmiş e-Mutabakatlar;

Bu gönderim işleminden sonra e-mutabakat durumlarını, e-posta detaylarını kontrol edebilmek için gönderilmiş e-mutabakatlar menüsünü kullanabilirsiniz.

Gönderilmiş e-mutabakatlar menüsünde verilen tarih aralığı içinde yapmış olduğunuz e-mutabakat gönderimleri her operasyon için ayrı ayrı yer alacaktır.

Gönderim tarihi: Mutabakat gönderimini yapmış olduğunuz gün tarihini ifade eder.

**Mutabakat açıklaması**: Gönderim esnasında manuel düzenlenmiş olan mutabakat açıklama alanına ait veriyi içermektedir.

**Mutabakat geçerlilik tarihi**: e-mutabakatınızın gönderim yapılan cari hesaplarınız tarafından onay/red verme süresini ifade etmekte olup bu tarihe kadar mutabakat yanıtının verilmesini belirtmektedir.

**Mutabakat adedi**: Gönderimi yapılan e-mutabakat carilerinizin toplam adedini ifade eder.

**Durum alanı**: Mutabakat gönderimi yapılmış olan tüm cari hesaplarınızdan yanıt verinceye dek "mutabakatlar sürüyor" olarak gözükecektir. Mutabakat yanıtları ve/veya süresi tamamlandığında "mutabakatlar tamamlandı" olarak yer alacaktır.

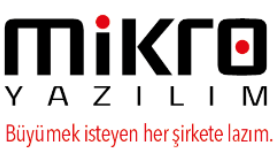

#### 4 Gönderilmiş e-Mutabakatlar (371002) Görünüm Aktarım Yazıcı Rapor Yönetim 2 炉口田 2 8 下雨田日 2 多口或中 Son Tarih 21.12.2016 21.12.2016  $\overline{?}$  $|?|$ İlk tarih  $\equiv$ Recid Gönderim tarihi Mutabakat acıklaması Mutabakat Mutabakat Durum geçerlilik tarihi adedi

Bu ekranda mouse'nuzun sağ tuşu ile yapılan e-mutabakatlarınıza ait e-posta geçmiş, durum geçmişi detaylı incelenebilir , cari hesabınıza ulaşmayan bir mail var ise ilgili cari üzerinde sağ tuş ile tekrar gönderme işlemi yapabilirsiniz.

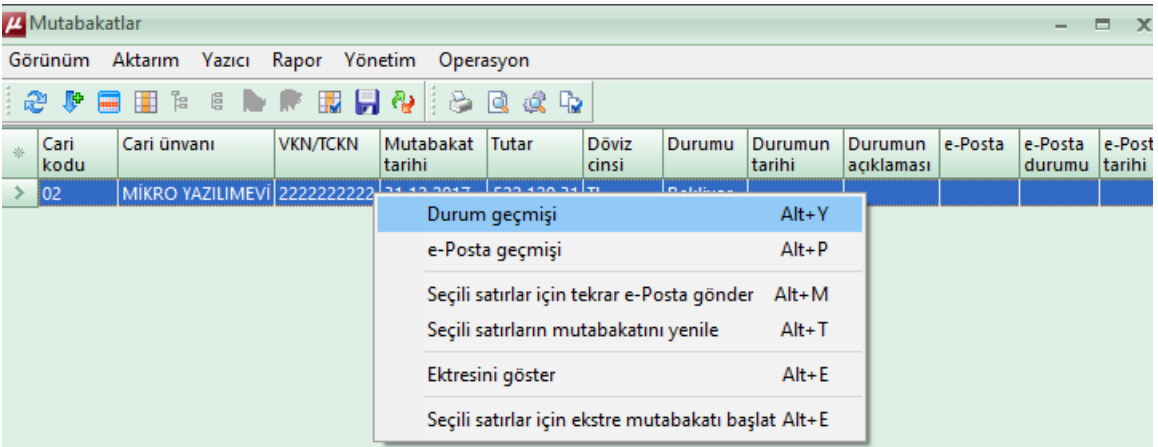

Durum geçmişinde, yanıtlar verildikten sonra red/kabul durumlarını ve açıklamalarını, yanıt zamanlarını görebilirsiniz.

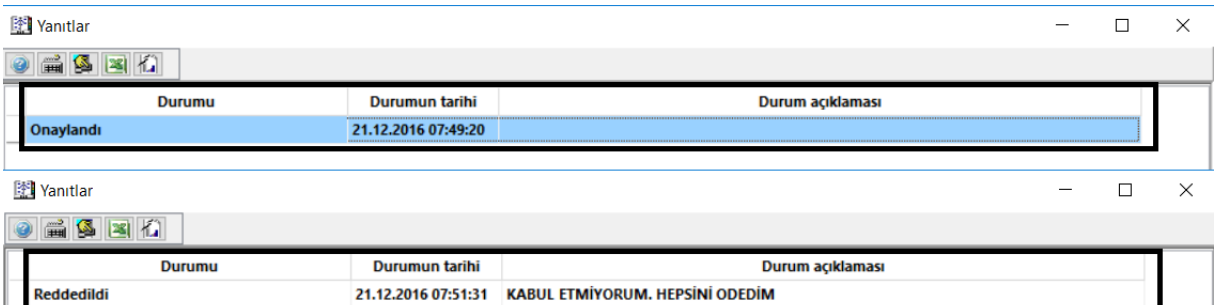

e-posta geçmişi seçeneğinden gönderilen e-mutabakatlarınızın hangi e-posta adreslerine gönderildiğine dair detay görüntüleyebilirsiniz.

Tekrar e-posta gönder seçeneğinden e-posta ulaşmayan bir cari hesabınız var ise tekrar e-mutabakatın yönlendirilmesini sağlayabilirsiniz.

NOT: Detaylı bilgi için 0850 225 10 10 numarasından e-Mikro Destek Departmanımız ile iletişime geçebilirsiniz.